# Basic modifiers and tools for working with objects

Aiganym Soltiyeva

#### **Create->Polygon Primitives->Gear**

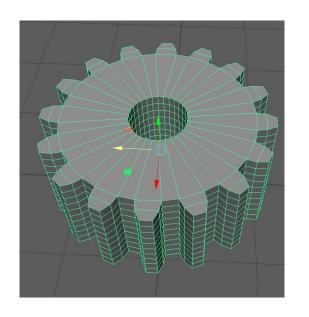

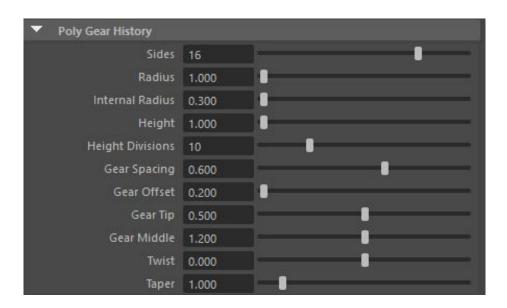

**Create->Polygon Primitives->Gear** 

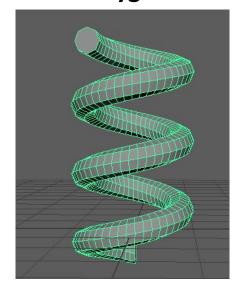

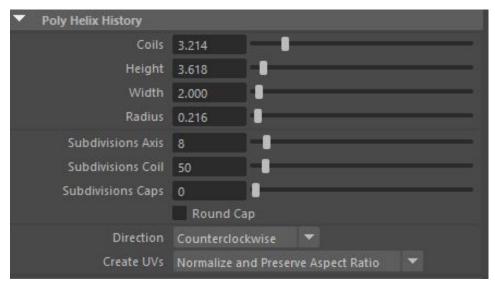

## Deformers as modeling tools

You can use deformers as modeling tools for shaping NURBS or polygonal objects. You can create a deformer, for example a sculpt deformer tool, and tweak the model's shape with it. When you are finished modeling with the deformer, delete it along with the rest of the object's history (choose Edit > Delete by Type > History). When you delete the object's history, the deformer is deleted, but all the deform operations are baked into the object's shape so that it retains its final deformed state.

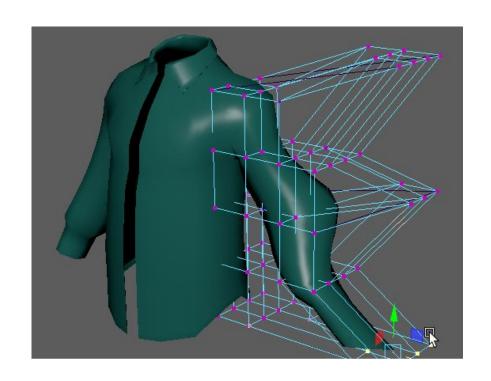

## Lattice deformer

Lattice deformers let you deform objects with lattices. A lattice deformer surrounds a deformable object with a lattice that you can manipulate to change the object's shape.

#### To create a lattice deformer

- 1. Select one or more deformable objects.
- 2.Select Deform > (Create) Lattice > .The <u>Lattice Options</u> window appears.
- 3.Click the Basic and Advanced tabs and set the creation options.
- 4. Click Create to create a lattice deformer. A skeletal lattice box surrounds the object.
- 5. Move, rotate, or scale influence lattice points.

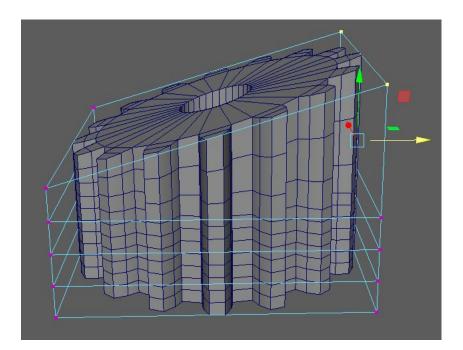

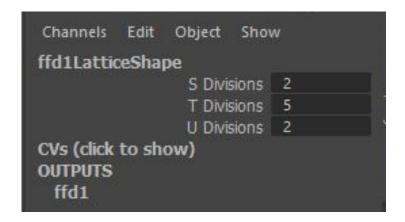

## Nonlinear deformers

#### To create a deformer

- Select the object(s) you want to deform.
- Select Deform > (Create) Nonlinear >

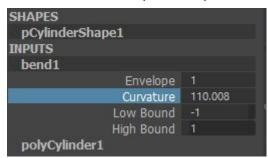

#### Deform->Nonlinear

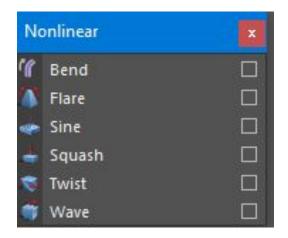

#### **Bend Deformer**

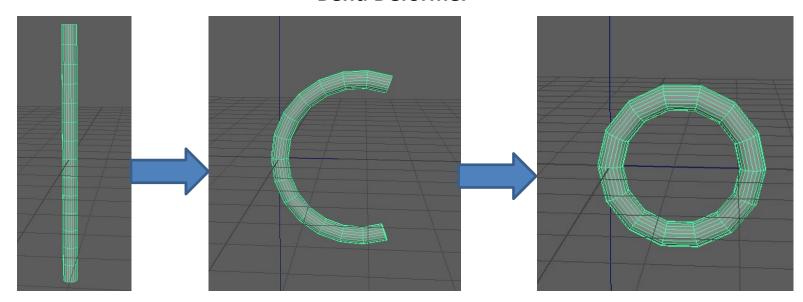

#### Flare Deformer

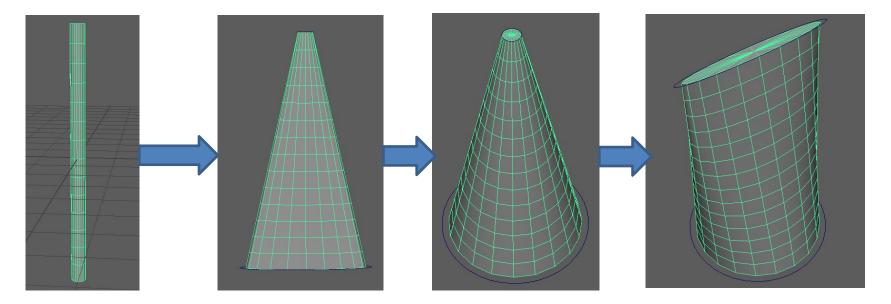

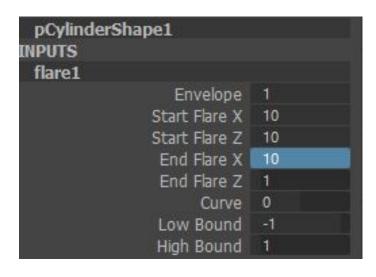

To edit flares with the Channel Box Select the flare deformer node (default name:

flaren). One quick way to select the flare deformer node is to select the object being deformed, and then select the flare deformer node in its history from the Channel Box (under INPUTS).

You can control which attributes are listed as keyable attributes (channels) in the Channel Box with the Channel Control editor (select <u>Window > General Editors > Channel Control</u>).

#### Sine deformer

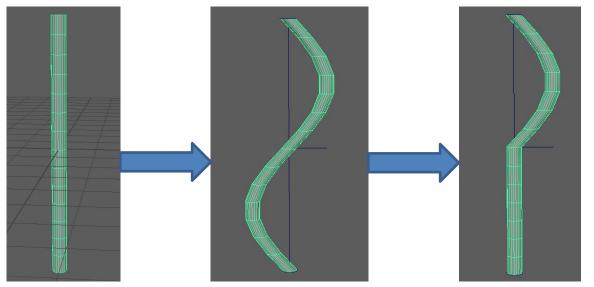

| INPUTS |            |    |  |
|--------|------------|----|--|
| sine1  |            |    |  |
|        | Envelope   | 1  |  |
|        | Amplitude  | 0  |  |
|        | Wavelength | 2  |  |
|        | Offset     | 0  |  |
|        | Dropoff    | 0  |  |
|        | Low Bound  | -1 |  |
|        | High Bound | 1  |  |

### **Squash deformer**

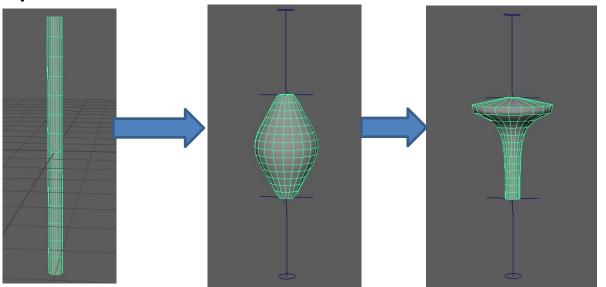

| 1    |
|------|
| -1.6 |
| 1    |
| 0.9  |
| 0    |
| 0    |
| -1   |
| 1    |
|      |

## **Quad Draw Tool**

You can model in a natural and organic way using Quad Draw Tool, which offers a streamlined, one-tool workflow for retopologizing meshes. The manual retopology process lets you create clean meshes while preserving the shape of your reference surface.

#### To set a reference mesh

- Select the object you want to use as your reference mesh
- Click the Make Live icon in the Status Line.
- Right-click the object, and then select Make Live.

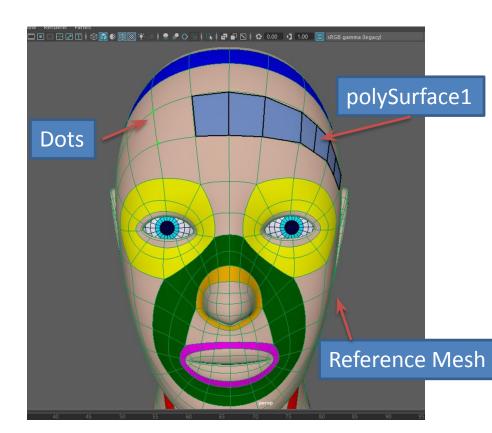

You can access the Quad Draw Tool via:

•The Tools section of the Modeling Toolkit window, by clicking

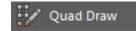

- •The main menu bar, by selecting Mesh Tools > Quad Draw.
- •The marking menu, by selecting Quad Draw Tool (to open the marking menu, Shift + right-click in the scene).

## Homework #6

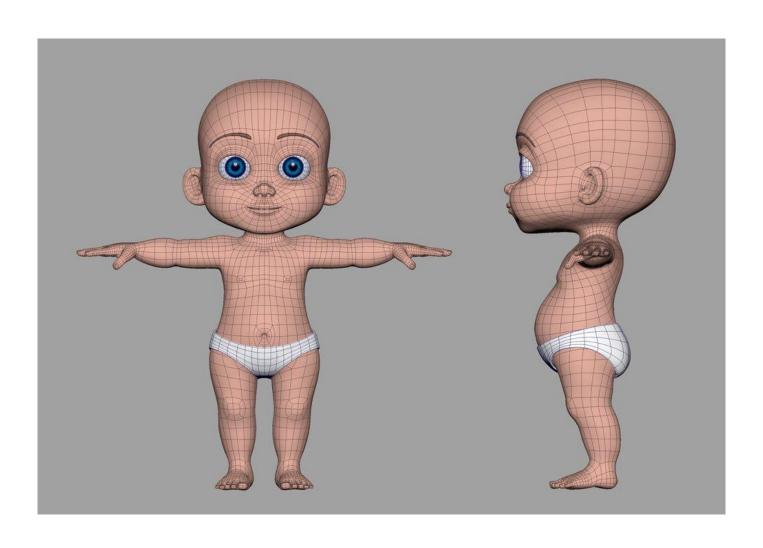

# Something interesting

- https://www.indeed.com/career/3d-modeler/ salaries
- https://www.computercareers.org/3d-modele r-salary/
- https://www.salary.com/research/salary/posting/3d-modeler-salary